# 取扱いガイド

## リモートオペレーションパネル **■ AK-HRP1010**

リモートオペレーションパネルAK-HRP1010を4Kインテグレーテッドカメラ AW-UE80/AW-UE50/AW-UE40と接続してご使用になる場合にご覧くださ  $\bigcup$ 

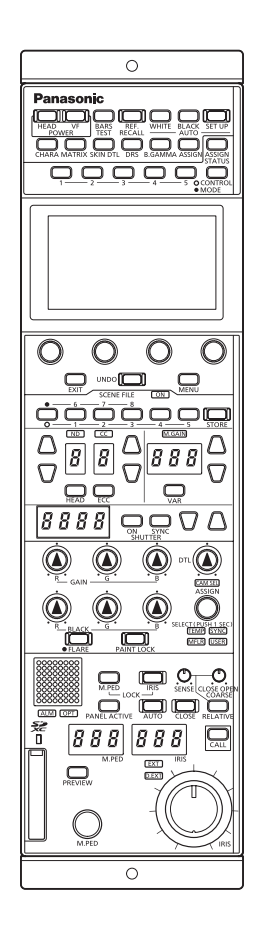

リモートオペレーションパネルAK-HRP1010の詳しい取扱い方法は、当 社Webサイト(https://pro-av.panasonic.net/manual/jp/index.html) に掲載されている取扱説明書(HTMLまたはPDF)をご覧ください。

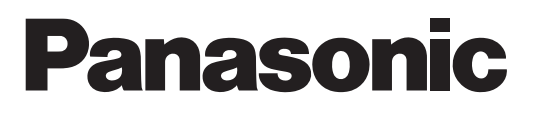

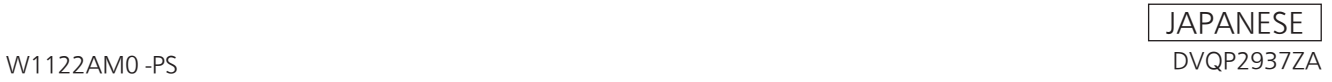

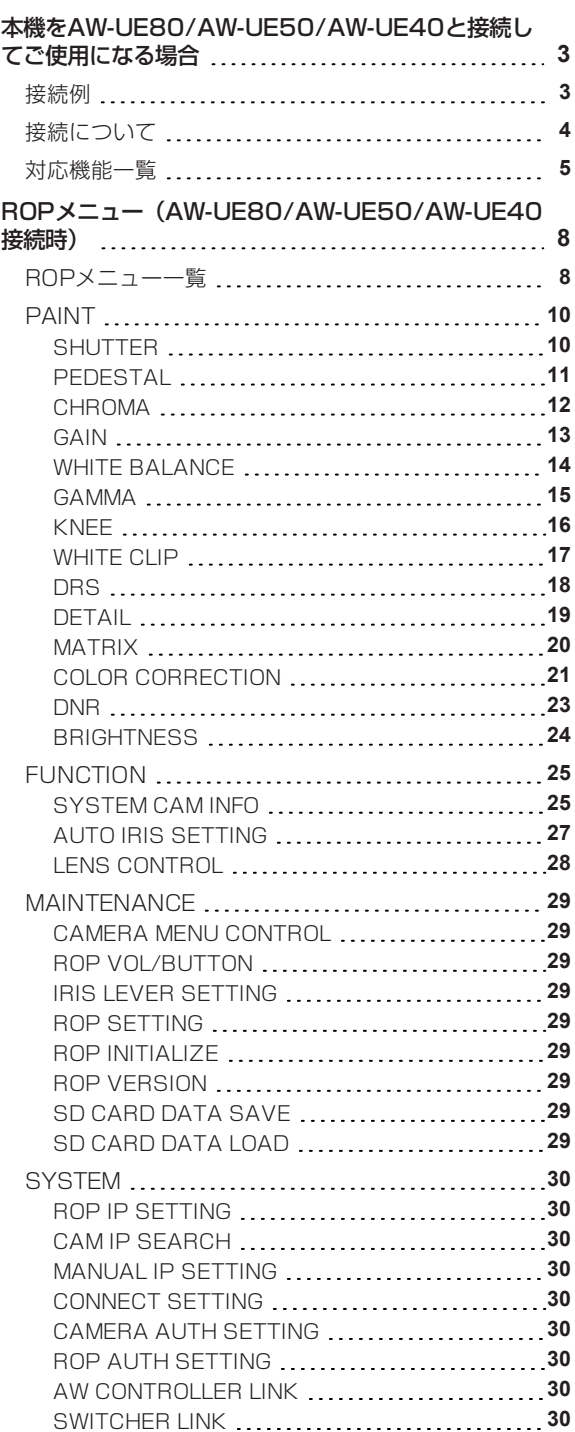

#### **本機をAW-UE80/AW-UE50/AW-UE40と接続してご使用にな る場合**

#### **接続例**

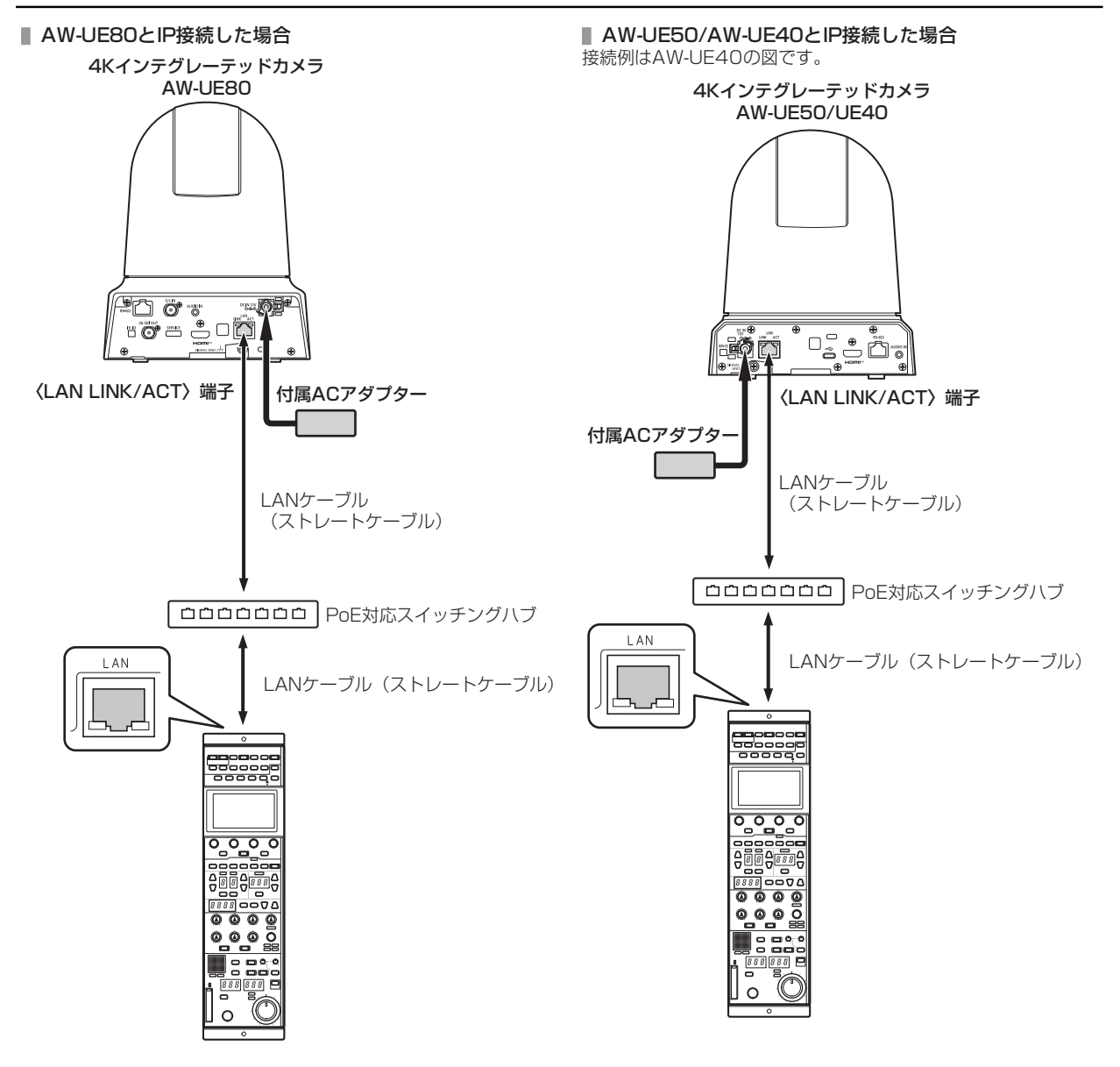

#### **接続について**

● [CONNECT SETTING]メニューで、接続設定を「LAN(AW6)」に設定してください。

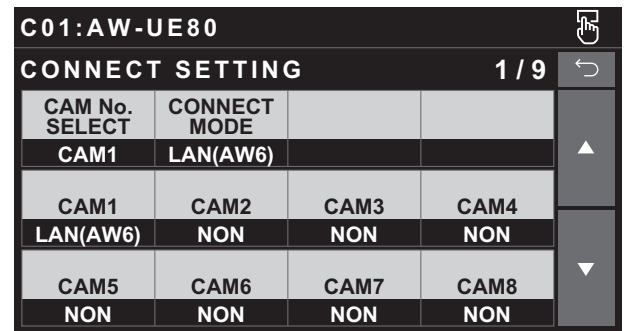

- 接続時には、以下の点にご注意ください。
	- 本機の〈LAN〉コネクターとAW-UE80/AW-UE50/AW-UE40の〈LAN LINK/ACT〉端子をLANケーブル(別売 品)で接続してください。
	- [CAMERA IP SETTING]で接続先のカメラのIPアドレスとポート番号の設定も併せて行ってください。
	- 本機はPoE給電で動作します。PoE対応スイッチングハブを使用してください。
	- LANケーブル (STP) はストレートケーブル (カテゴリー5e以上) を使用してください (最大100 m)。
- 動作確認済みPoE対応スイッチングハブ、およびPoEインジェクターについては、販売店にお問い合わせください。

#### **対応機能一覧**

本機を4KインテグレーテッドカメラAW-UE80/AW-UE50/AW-UE40と接続してご使用になる場合、本機の一部のボタンやダイヤル などの機能が制限されたり、無効になったりします。下表をもとに、ご確認ください。

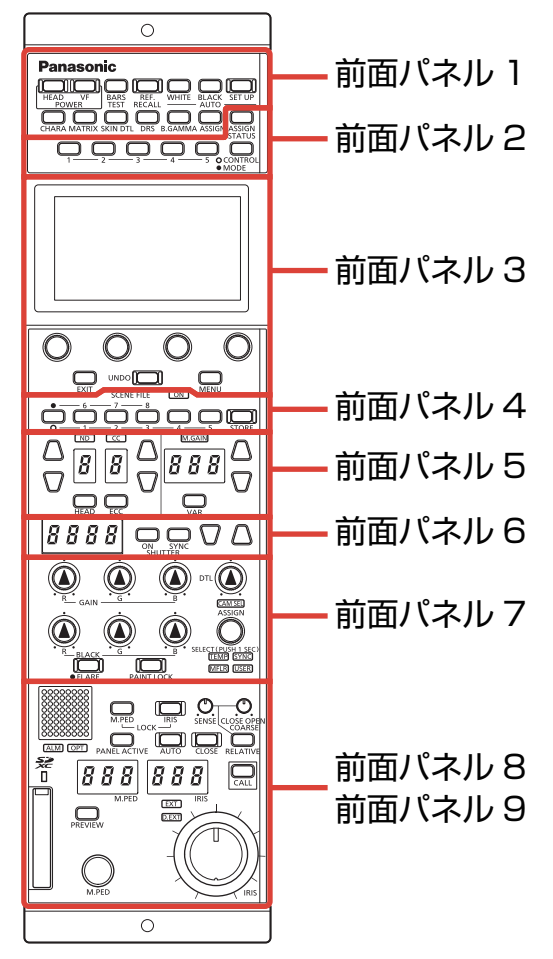

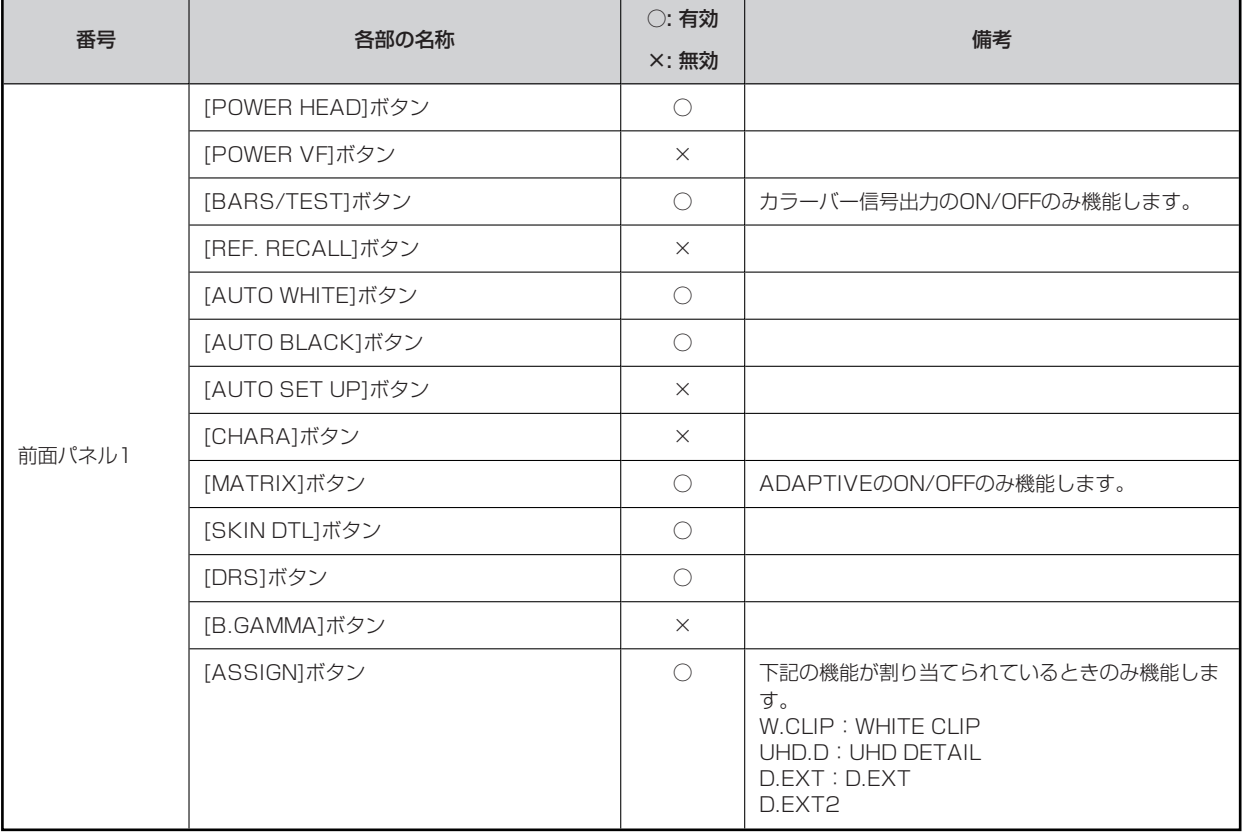

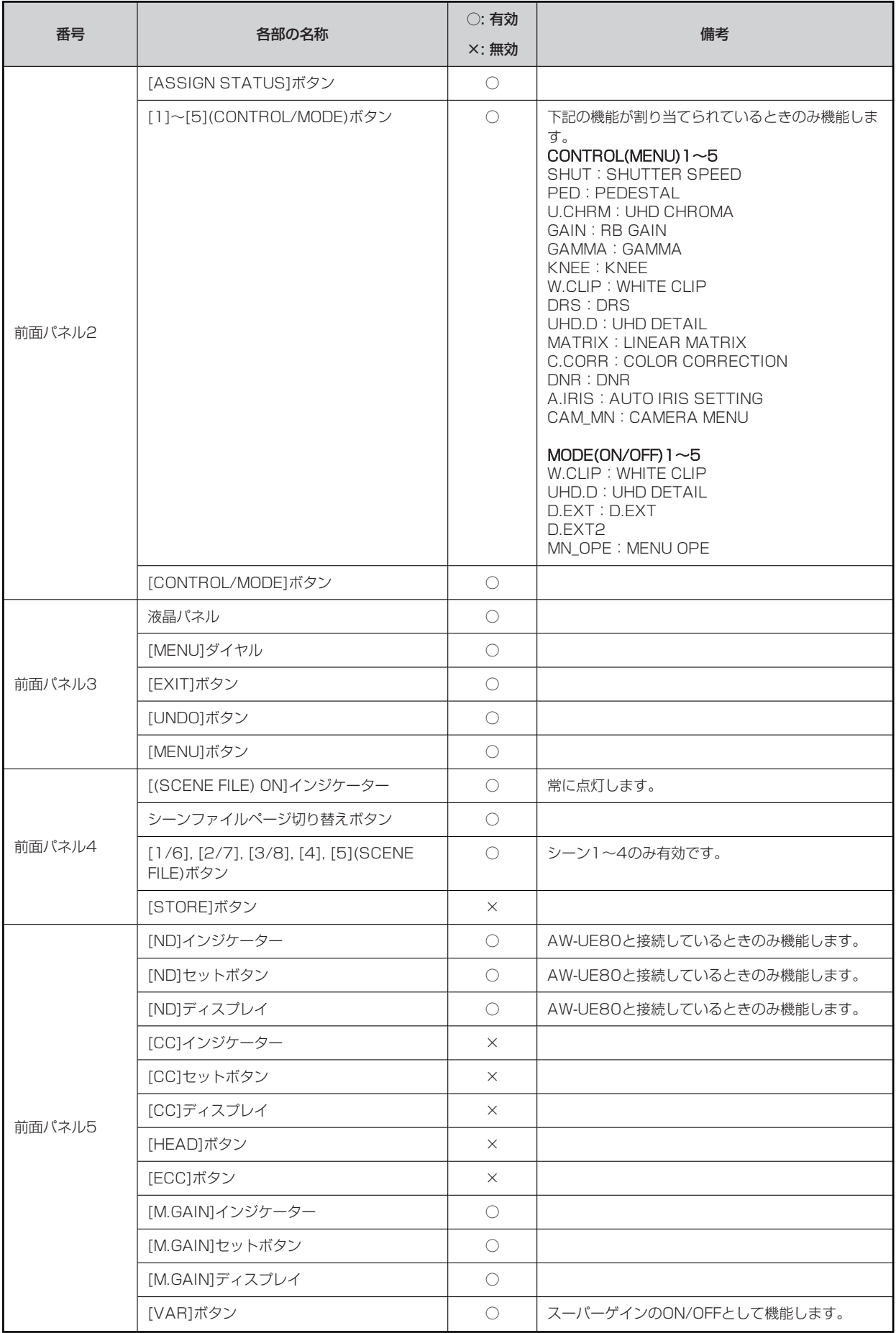

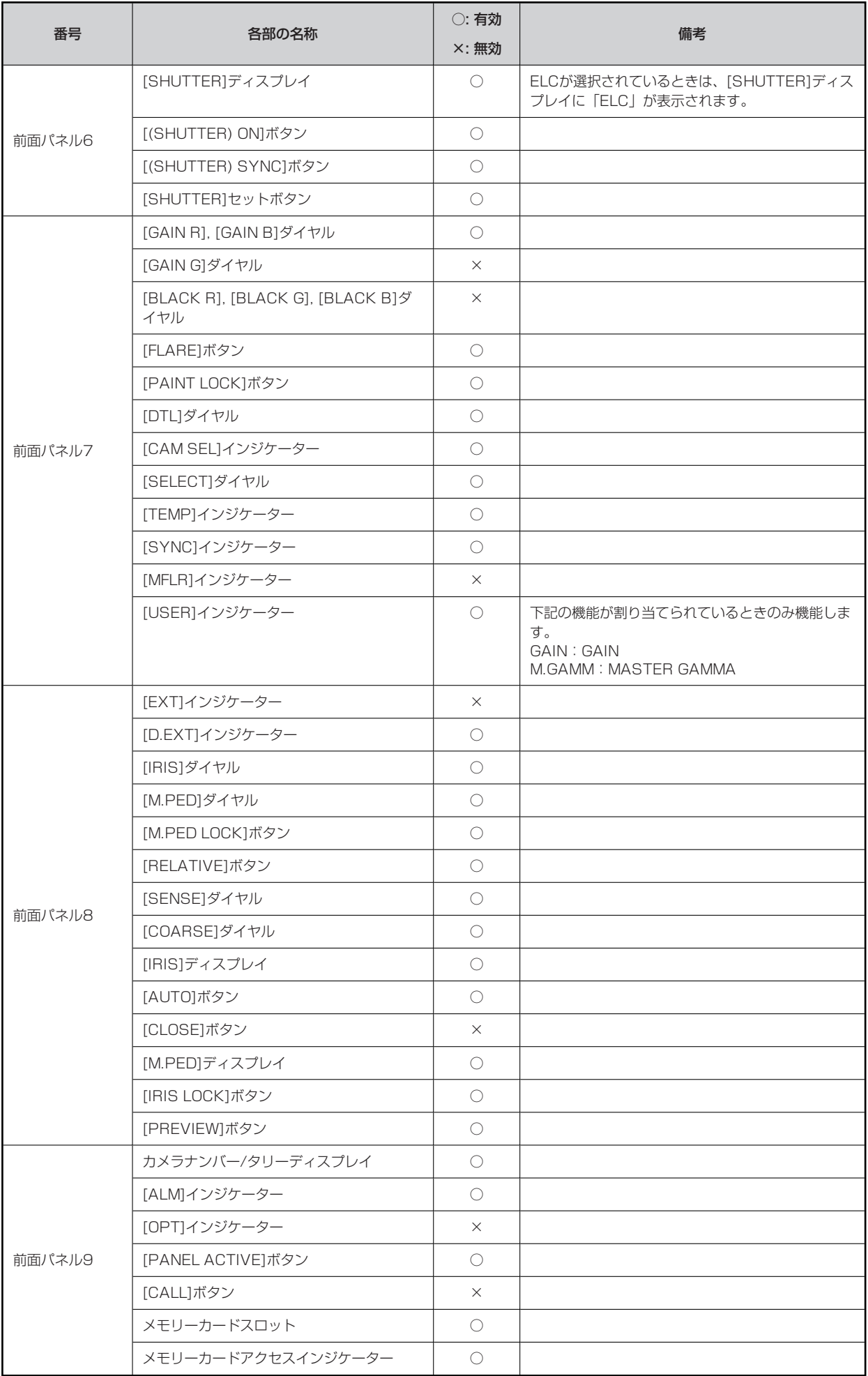

### **ROPメニュー(AW-UE80/AW-UE50/AW-UE40接続時)**

#### **ROPメニュー一覧**

4KインテグレーテッドカメラAW-UE80/AW-UE50/AW-UE40と接続しているときのROPメニューです。

設定値は、接続する機種によって異なります。機種によっては、サポートされていない機能は「-」が表示されます。

メニューの操作方法については、取扱説明書の下記の項目と「バージョンアップによる機能追加」の「[MAINTENANCE]メニュー[ROP SETTING]に[MENU OPE]を追加」をご覧ください。

[MENU OPE]の設定(「Touch」または「Legacy」)によってメニューの配置が変わるものは、それぞれのメニューのレイアウトを Touchモード、Legacyモードとして記載しています。

- 「メニュー表示のしかた」
- 「基本的なメニュー操作のしかた」

#### *③* NOTE

● AW-UE80/AW-UE50/AW-UE40のメニュー操作を行うには、本機のシステムバージョンを以下にアップグレードしてくださ い。

AW-UE80:システムバージョン1.20-00-0.00以降 AW-UE50/AW-UE40:システムバージョン1.21-00-0.00以降

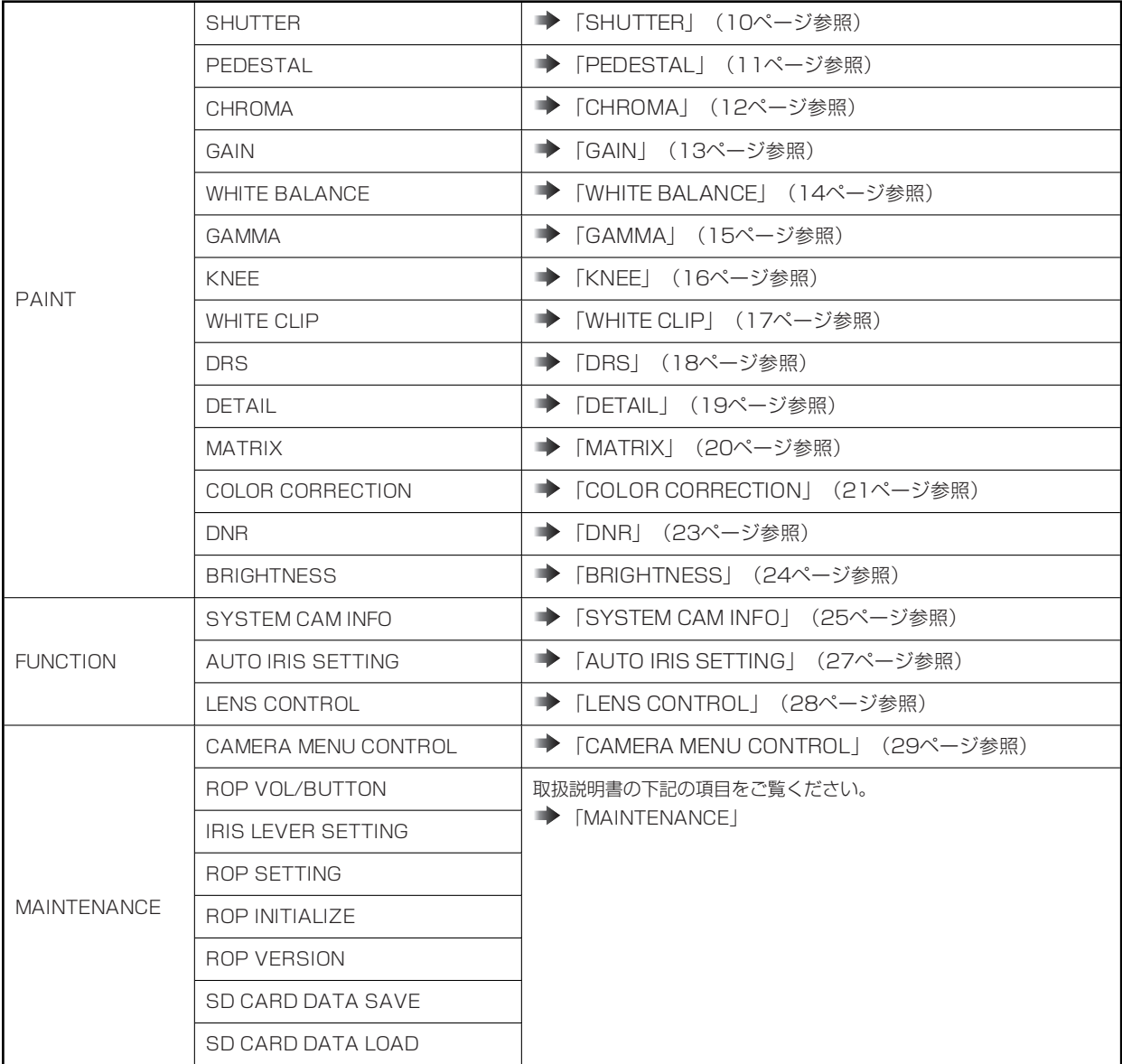

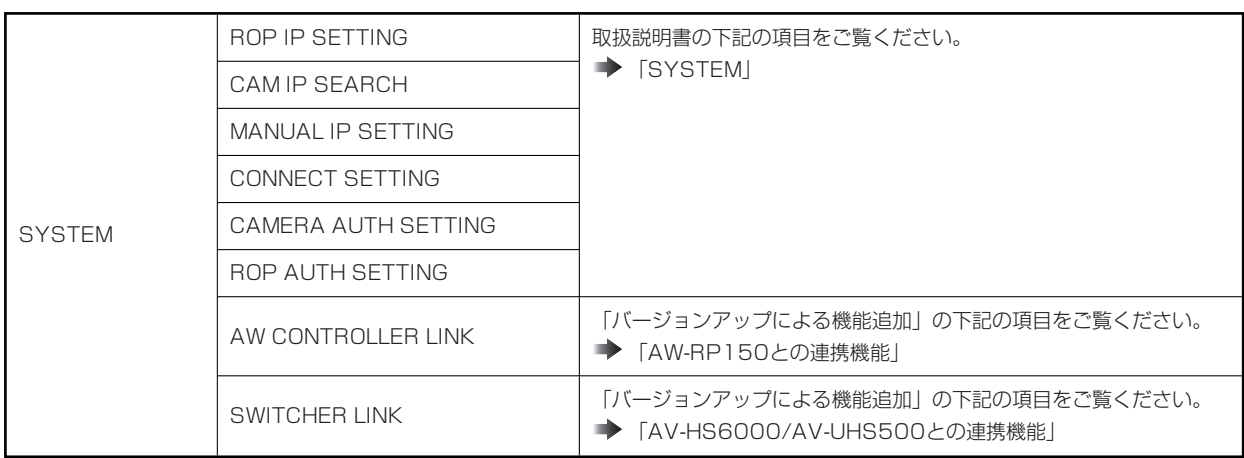

#### **PAINT**

#### **SHUTTER**

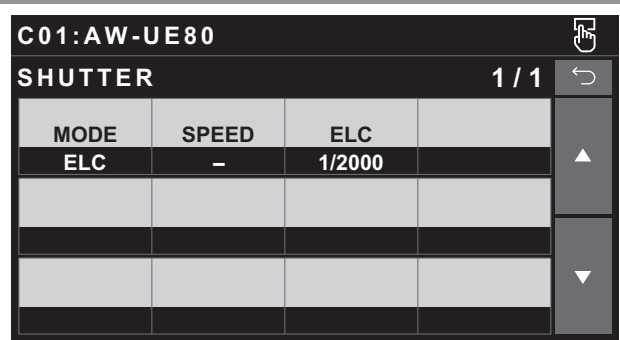

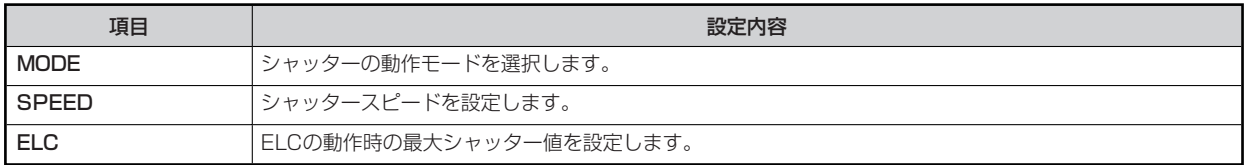

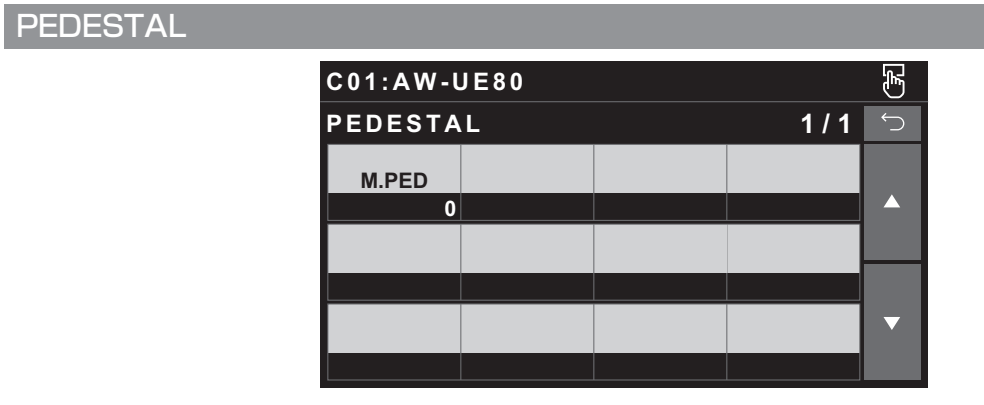

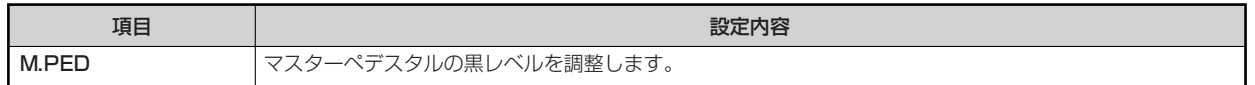

#### **CHROMA**

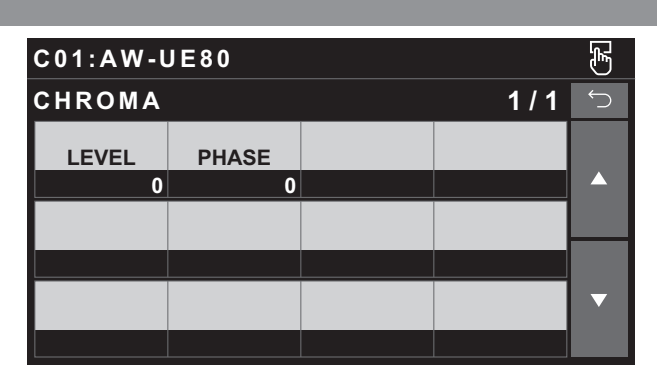

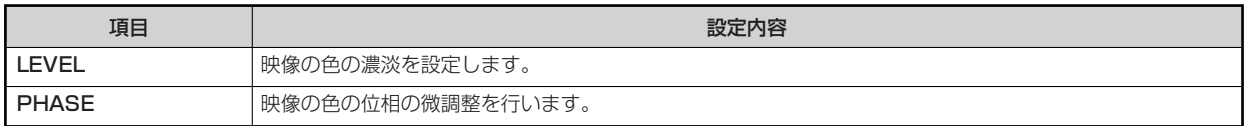

#### **GAIN**

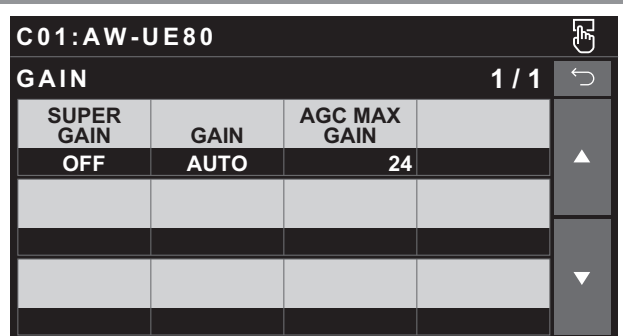

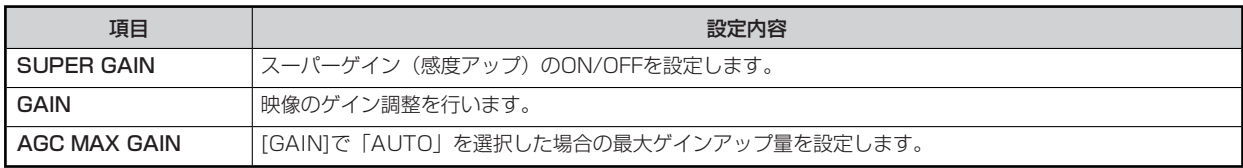

#### **WHITE BALANCE**

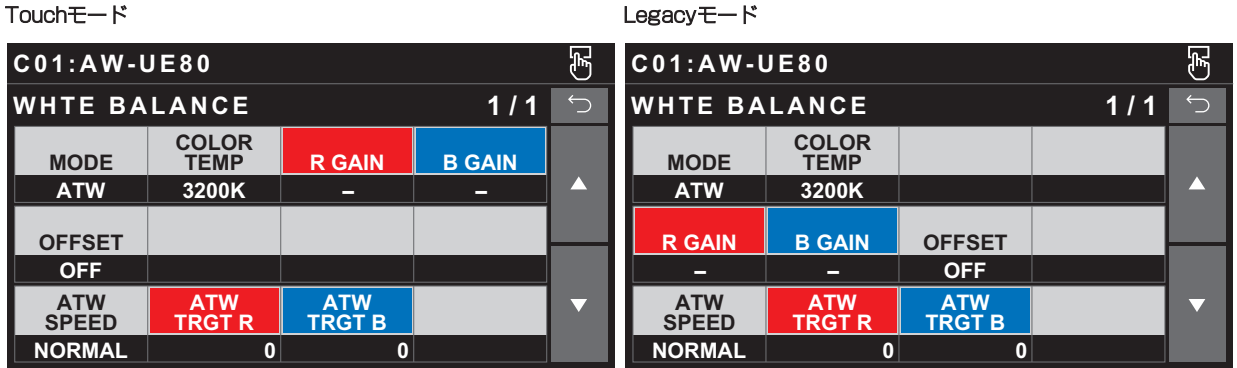

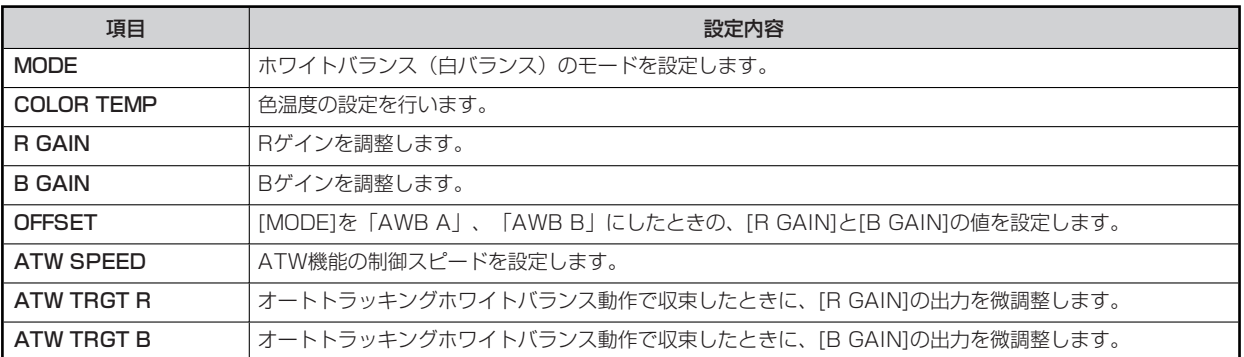

#### **GAMMA**

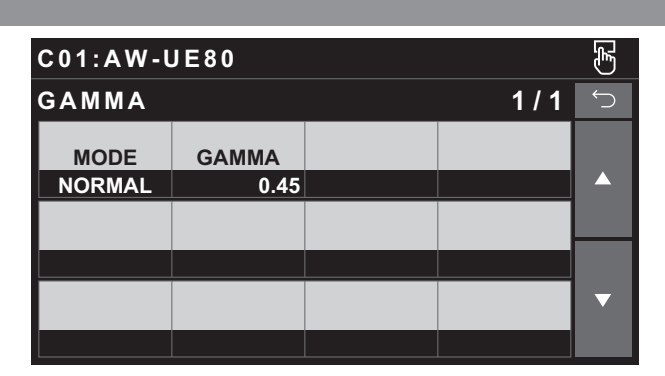

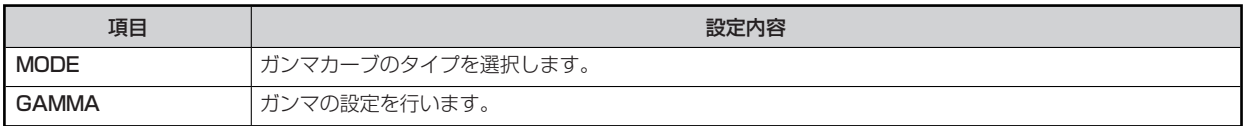

#### **KNEE**

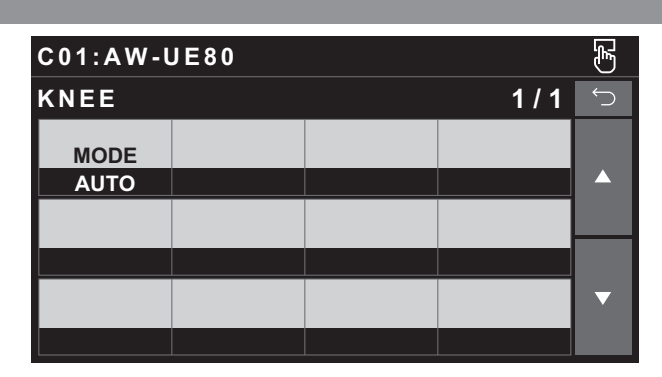

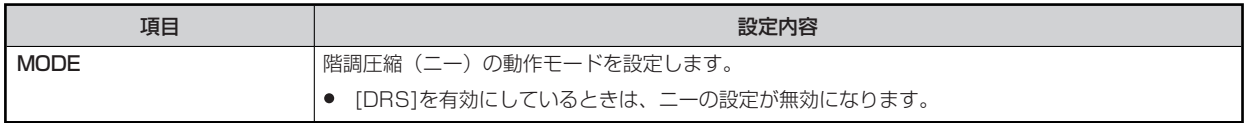

#### **WHITE CLIP**

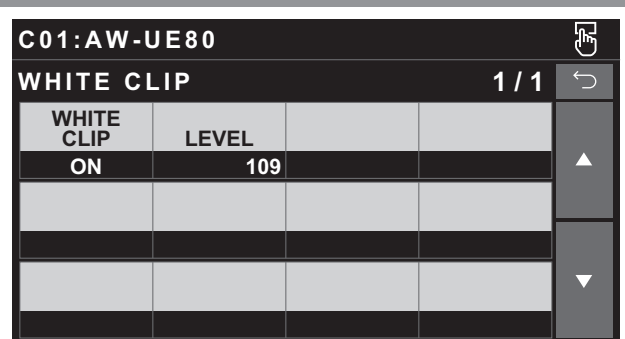

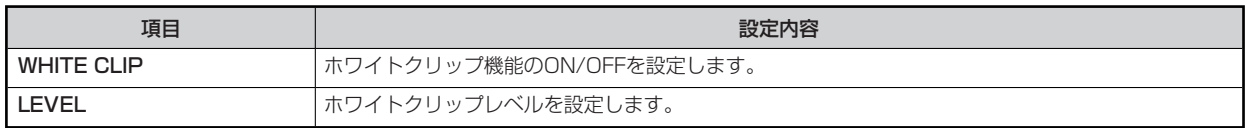

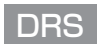

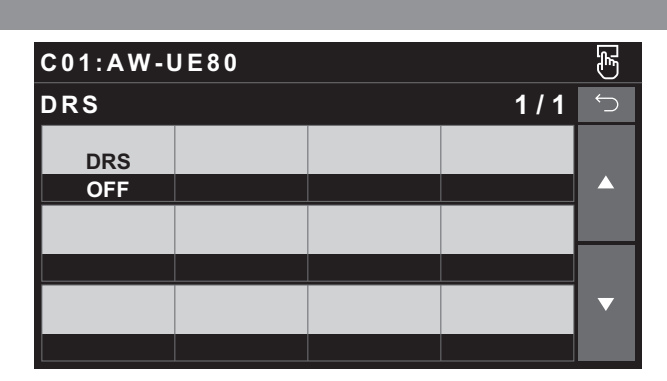

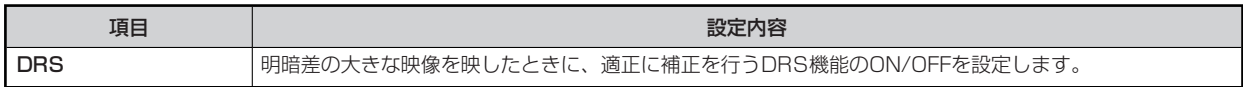

#### **DETAIL**

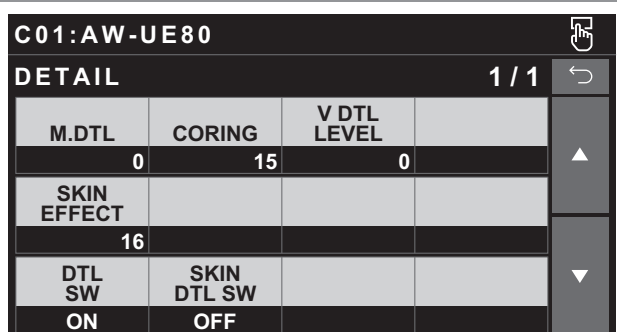

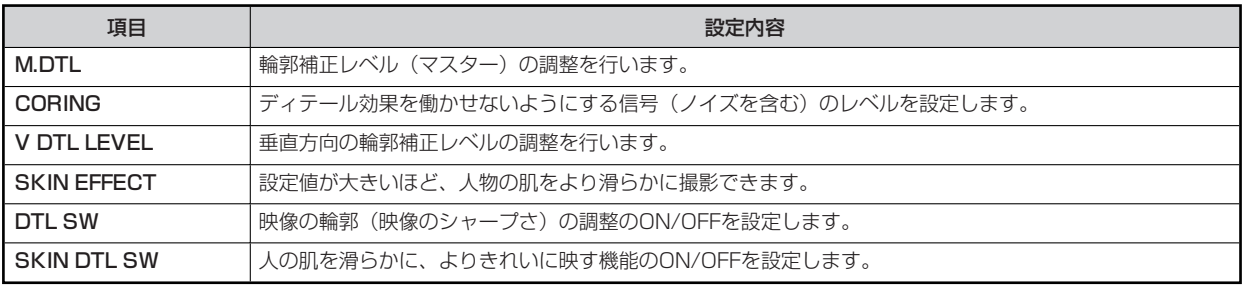

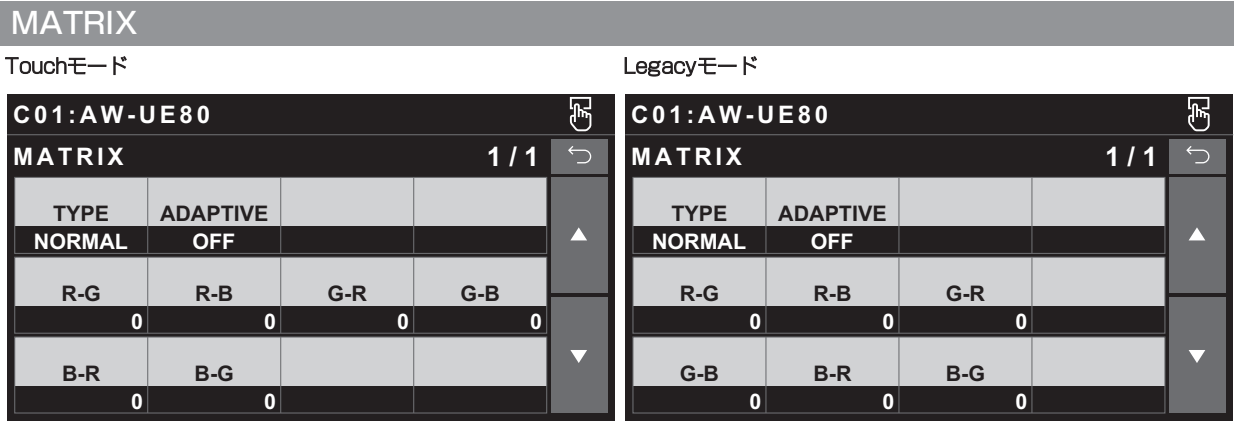

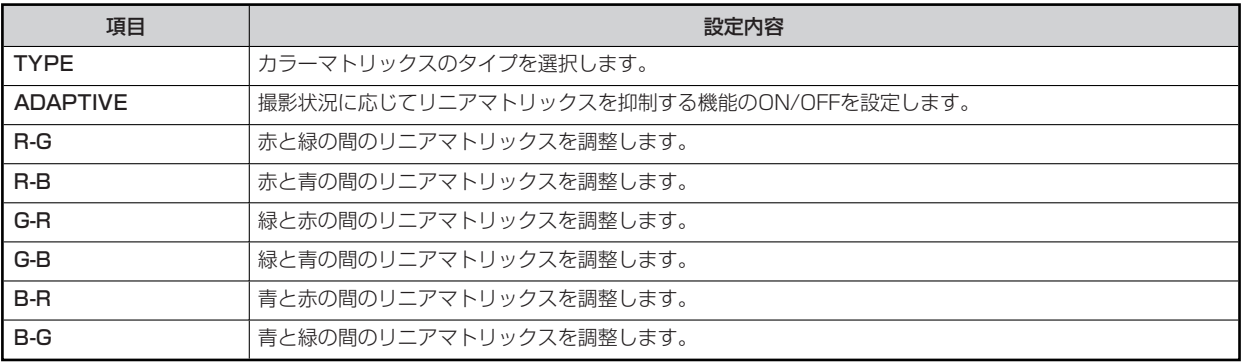

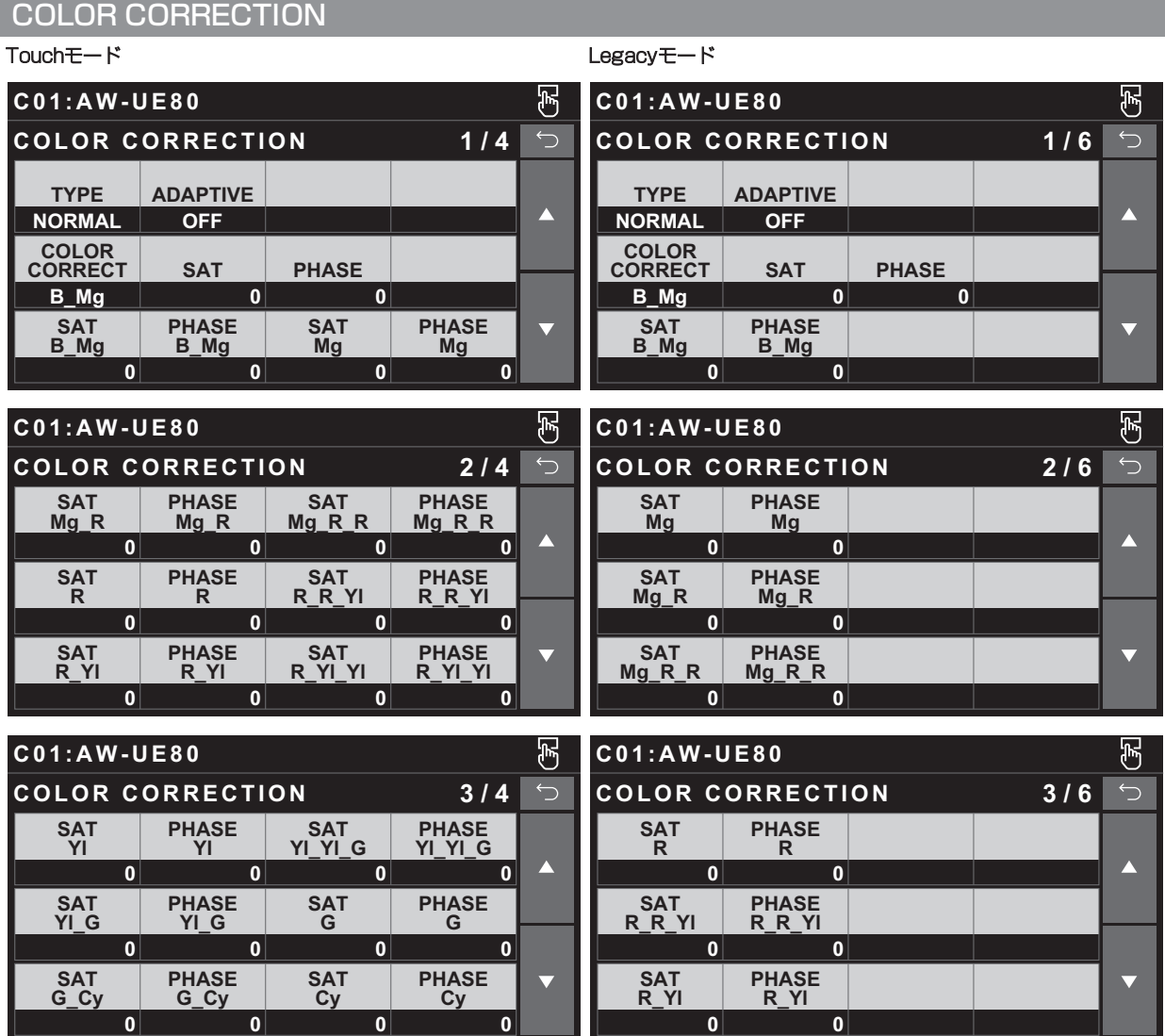

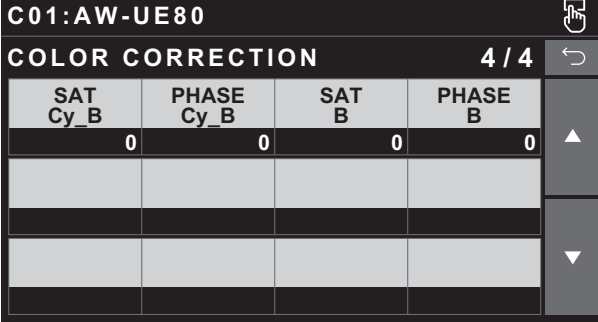

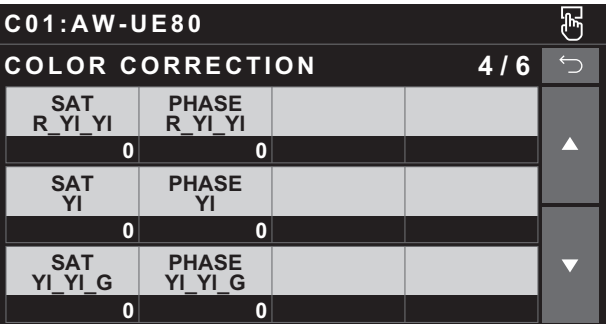

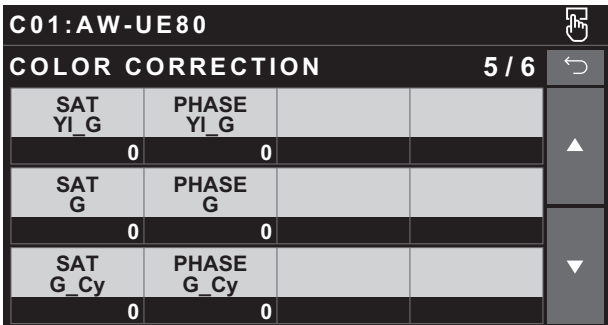

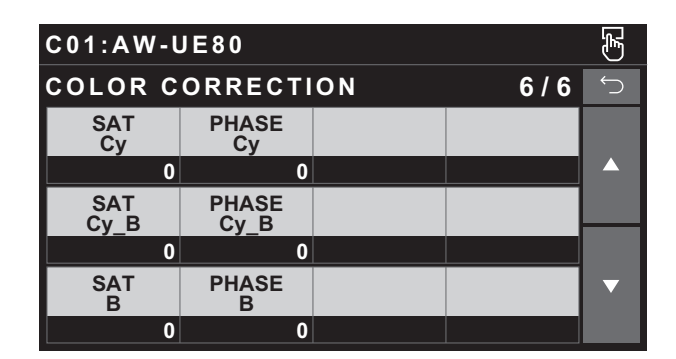

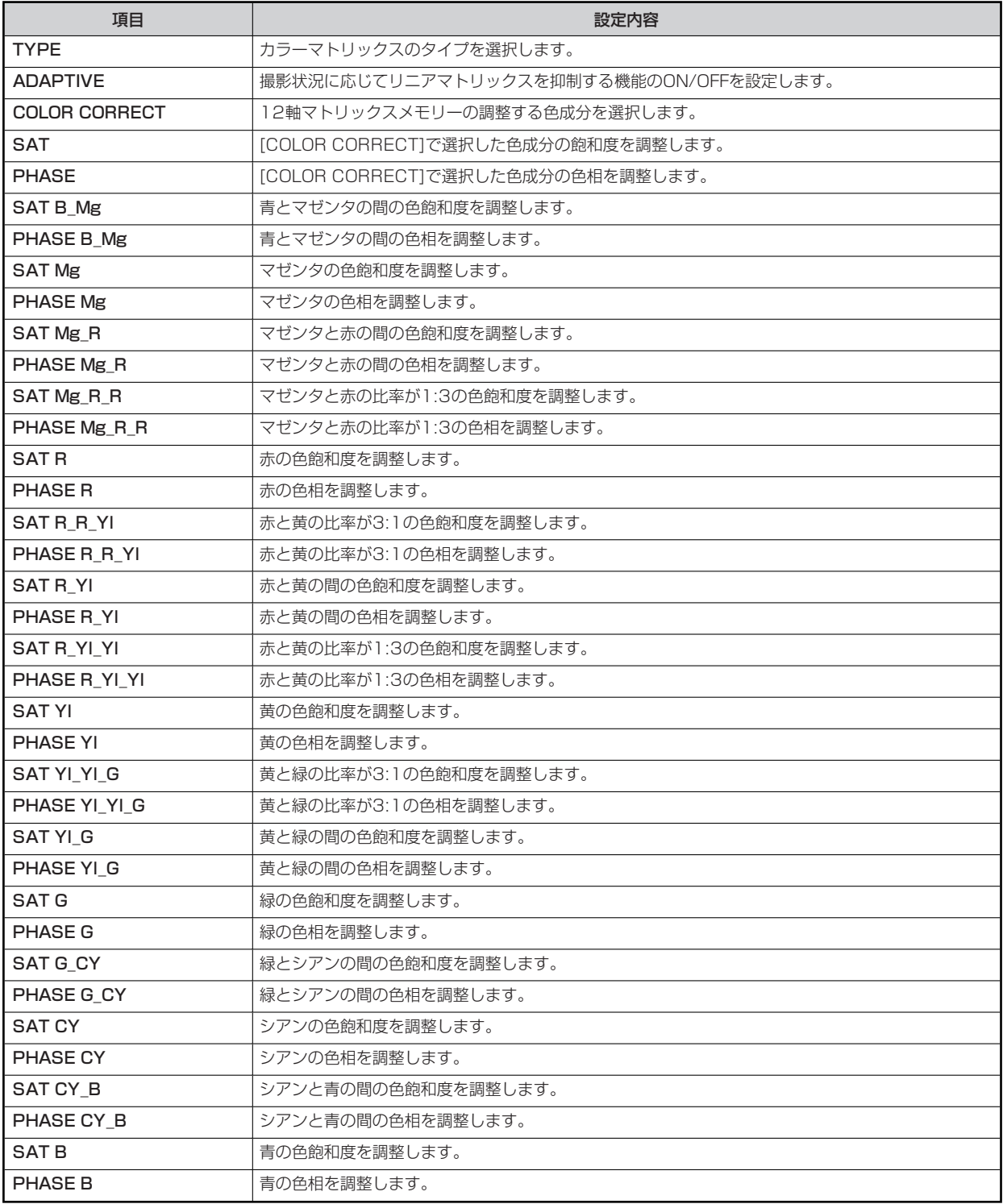

#### **DNR**

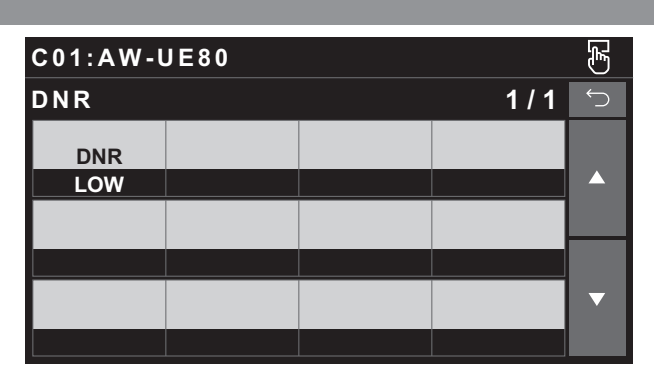

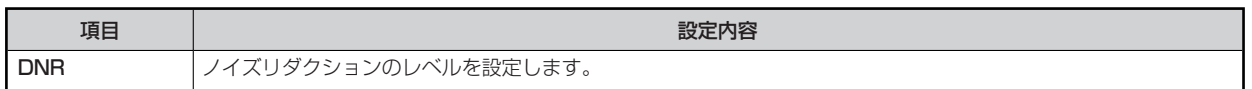

#### **BRIGHTNESS**

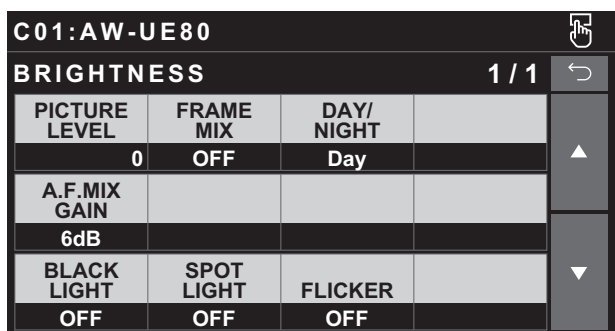

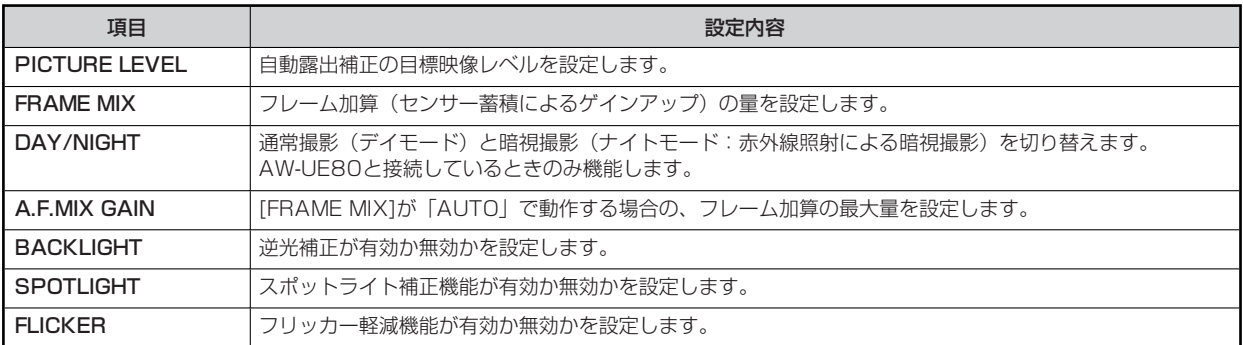

#### **FUNCTION**

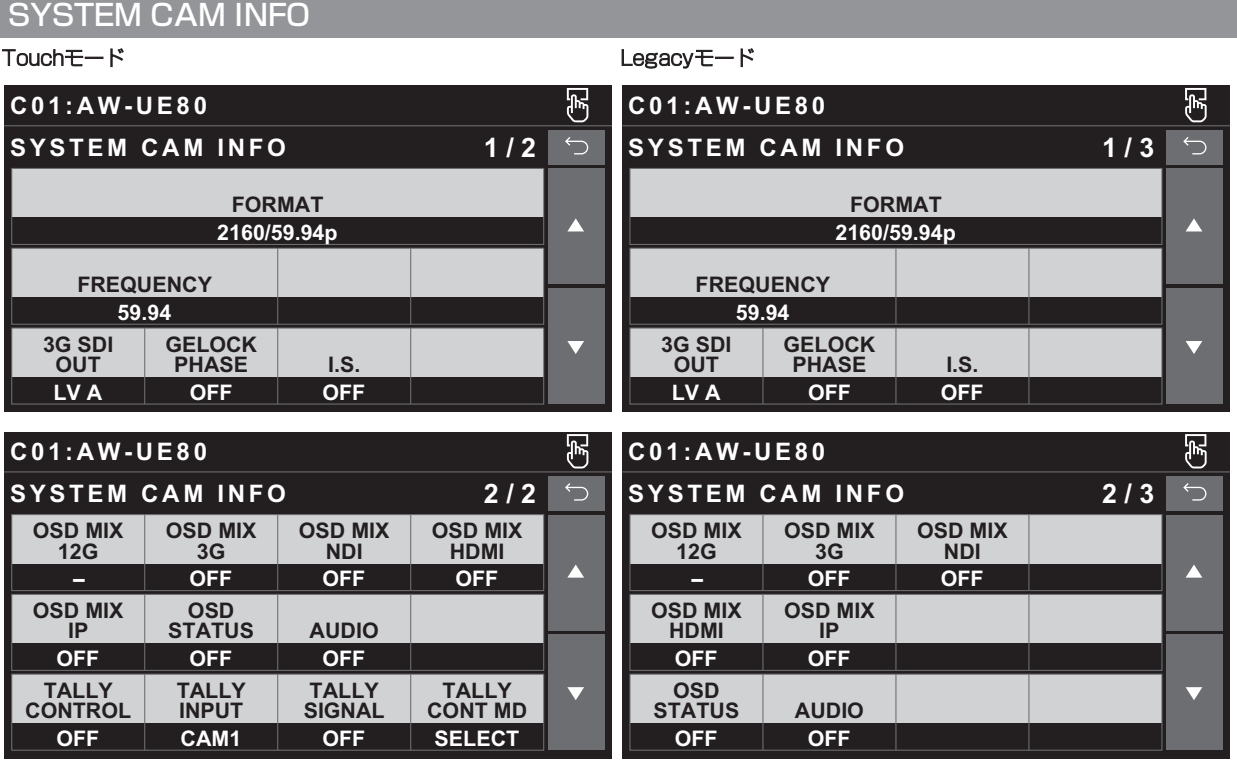

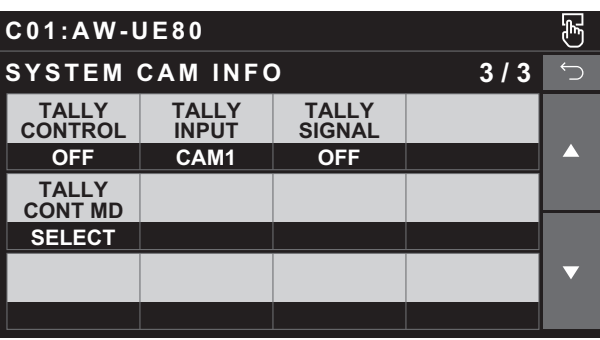

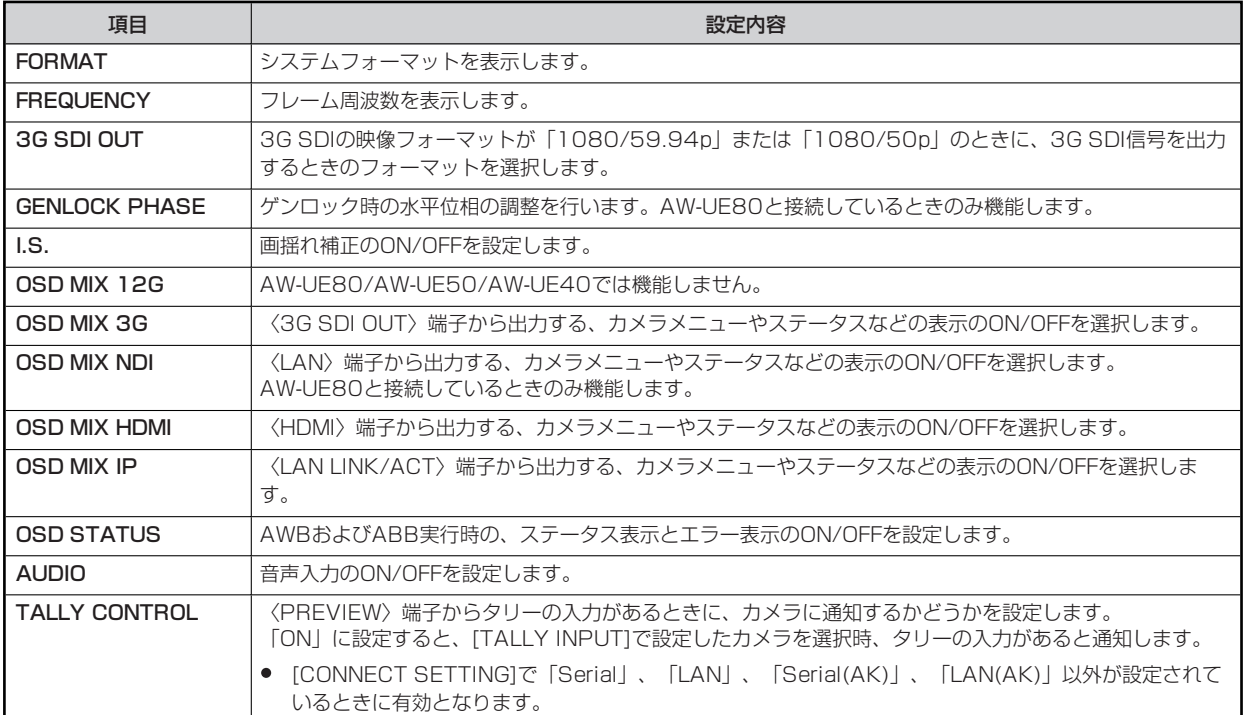

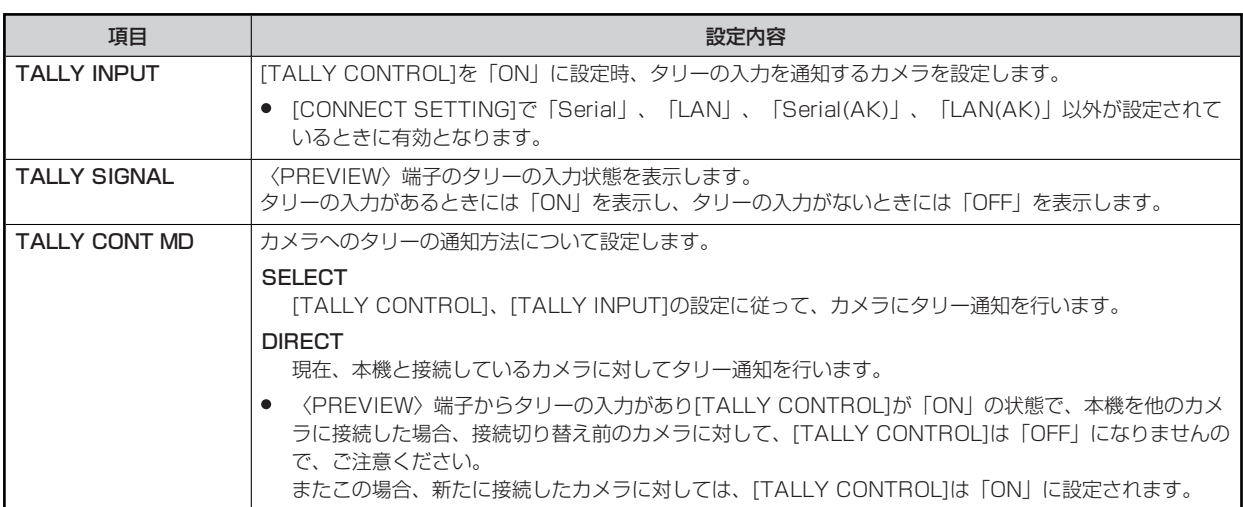

#### **AUTO IRIS SETTING**

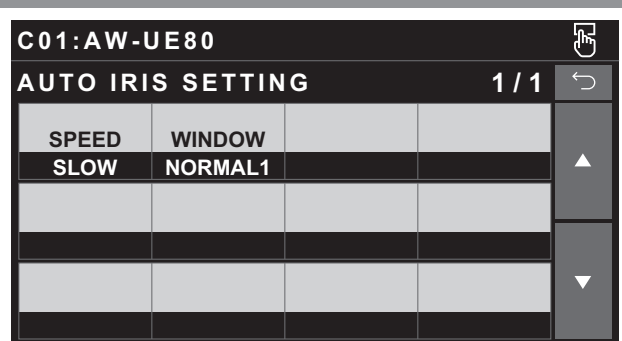

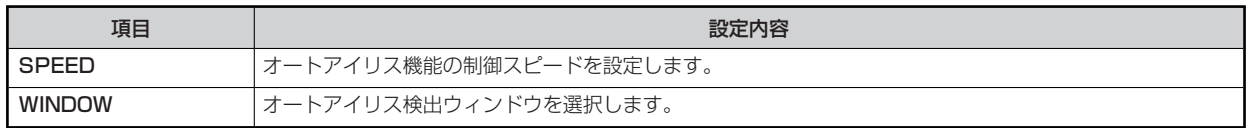

#### **LENS CONTROL**

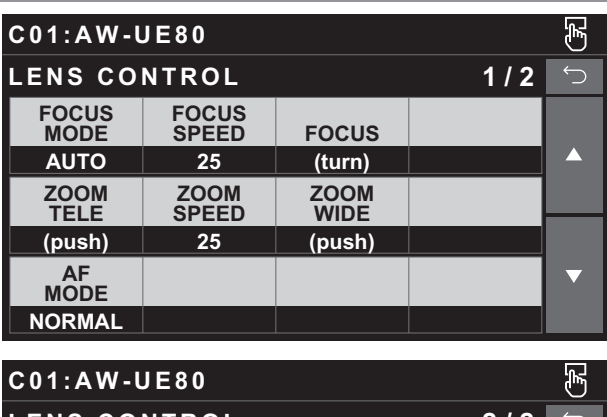

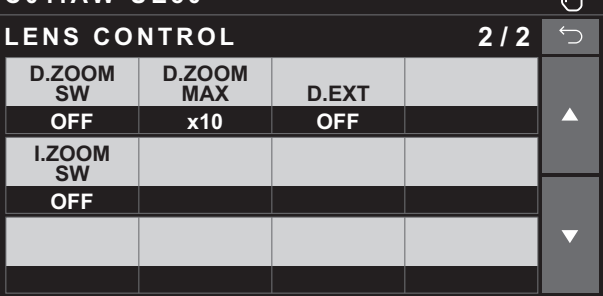

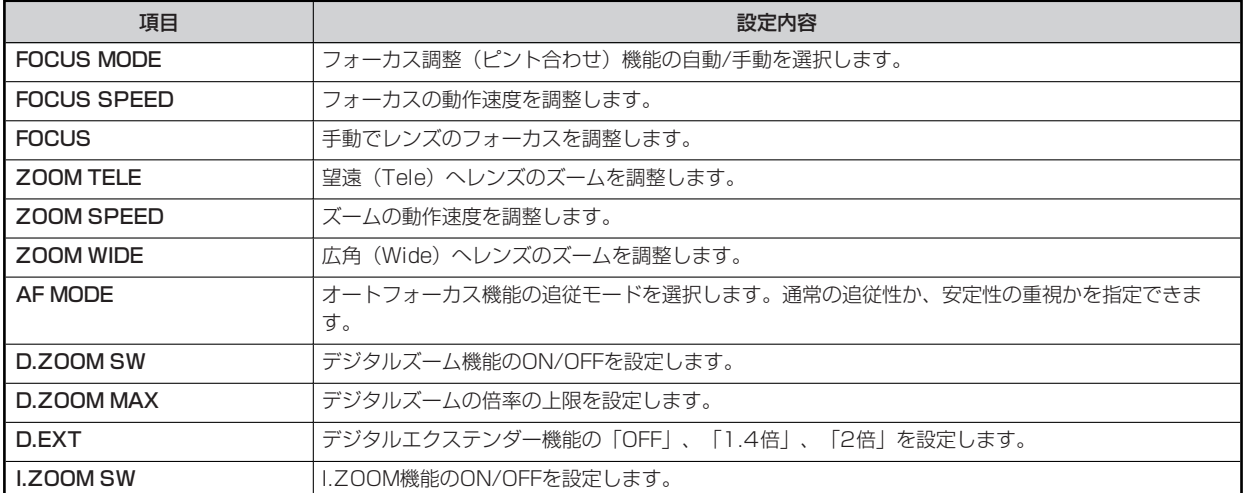

#### **MAINTENANCE**

#### **CAMERA MENU CONTROL**

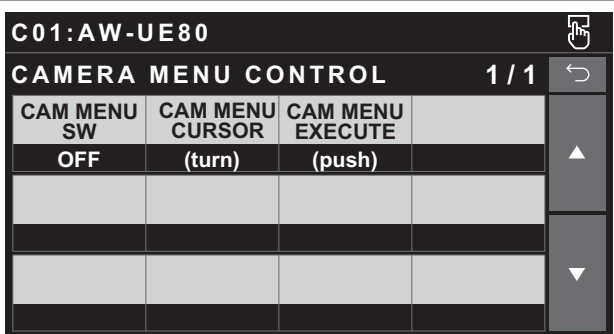

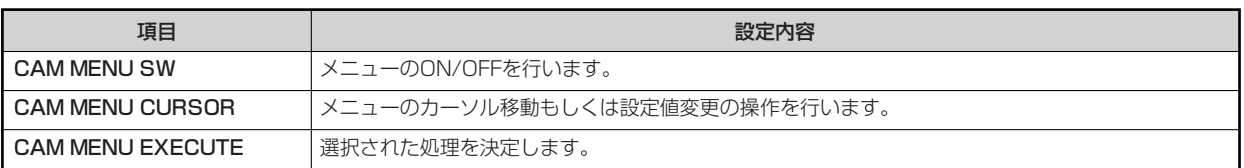

#### **ROP VOL/BUTTON**

操作、設定方法については、取扱説明書の下記の項目をご覧ください。

**▶ FROP VOL/BUTTON」** 

#### **IRIS LEVER SETTING**

操作、設定方法については、取扱説明書の下記の項目をご覧ください。

**▶ FIRIS LEVER SETTING** 

#### **ROP SETTING**

操作、設定方法については、取扱説明書の下記の項目をご覧ください。

**▶ [ROP SETTING]** 

#### **ROP INITIALIZE**

操作、設定方法については、取扱説明書の下記の項目をご覧ください。

 $\rightarrow$   $[ROP INITIALIZE]$ 

#### **ROP VERSION**

操作、設定方法については、取扱説明書の下記の項目をご覧ください。

**EXAMP VERSION** 

#### **SD CARD DATA SAVE**

操作、設定方法については、取扱説明書の下記の項目をご覧ください。

**◆ [SD CARD DATA SAVE]** 

#### **SD CARD DATA LOAD**

操作、設定方法については、取扱説明書の下記の項目をご覧ください。

**► FSD CARD DATA LOAD** 

#### **SYSTEM**

#### **ROP IP SETTING**

操作、設定方法については、取扱説明書の下記の項目をご覧ください。

**► FROP IP SETTING」** 

#### **CAM IP SEARCH**

操作、設定方法については、取扱説明書の下記の項目をご覧ください。

**► [CAM IP SEARCH]** 

#### **MANUAL IP SETTING**

操作、設定方法については、取扱説明書の下記の項目をご覧ください。

**◆ [MANUAL IP SETTING]** 

#### **CONNECT SETTING**

操作、設定方法については、取扱説明書の下記の項目をご覧ください。

**▶ [CONNECT SETTING]** 

#### **CAMERA AUTH SETTING**

操作、設定方法については、取扱説明書の下記の項目をご覧ください。

**► [CAMERA AUTH SETTING]** 

#### **ROP AUTH SETTING**

操作、設定方法については、取扱説明書の下記の項目をご覧ください。

**▶ FROP AUTH SETTING** 

#### **AW CONTROLLER LINK**

操作、設定方法については、「バージョンアップによる機能追加」の下記の項目をご覧ください。

**■ 「AW-RP150との連携機能」** 

#### **SWITCHER LINK**

操作、設定方法については、「バージョンアップによる機能追加」の下記の項目をご覧ください。

**→** [AV-HS6000/AV-UHS500との連携機能]